## Medtronic

## Getting started with the CareLink<sup>™</sup> Connect app

Compatible phone? Check your device at https://www.medtronic-diabetes.com.au/mm780g-supported-devices

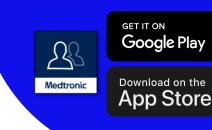

1. Open the app and follow the on-screen instructions. You may be warned that your device is untested but can still continue

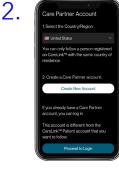

Log into your CareLink™ Personal care partner account. Sign up if you do not already have one

**Note:** Your country must be the same as the person you will be following

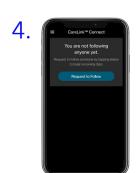

Enter the CareLink™ Personal username of the person you wish to follow\*

They must accept your connection request in their CareLink™ ...... Personal account within 24hrs

3. Ved may no rest to be - 0. Not - 0. Not

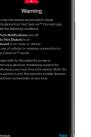

Read the Warning screen and accept by tapping Next

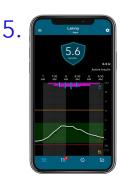

Once accepted, you can set up your notification settings in the menu. You will not receive any notifications\*\* until these are set

| C |                            |   |
|---|----------------------------|---|
|   | Edit Notification Settings |   |
|   | FICATIONS FROM LENNY       |   |
|   | SmartGuard                 | • |
|   | High Alerts                | • |
|   | Low Alerts                 |   |
|   | Insulin Delivery Stopped   |   |
|   | Device Status              |   |
|   | Reminders                  | • |
|   | Save                       |   |
|   | Cancel                     |   |

Automatic updates to mobile operating systems should be deactivated - if one becomes available, check your local website to see if it is supported before installing

Representative patient profile, Google Play is trademark of Google LLC and App Store is a trademark of Apple Inc.

\*See local website for supported devices - must be using and logged into the MiniMed Mobile app

\*\*Internet connection required for live data and notifications - Phone screens may look different depending on the pump system and mobile phone used.

# Notifications

Notifications are colour coordinated:

Alarms are red Alerts are yellow Reminders are grey Messages are blue

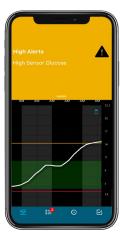

### **Important Information:**

- Notifications must be set in the Settings menu before any will be received.
- Having your phone on Do Not Disturb, Mute or Vibrate may cause you to miss notifications
- The CareLink<sup>™</sup> Connect app lets you follow one person per account. There is a help section in the Main menu

Repeat Notifications Settings

6:00 AM PN

All Day

Sounds & Vibrations

A These settings apply to notification

## **Repeat notifications**

- Some notifications can now be set to repeat when received at certain times you specify if they have this symbol
- The notification sound can be personalised and will repeat every 60 seconds until the app is viewed

### **ALWAYS FOLLOW THE DIRECTIONS FOR USE**

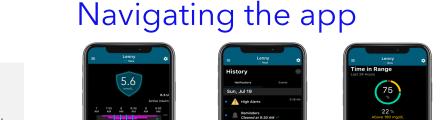

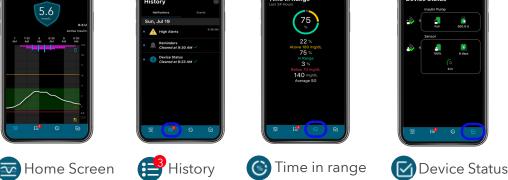

## Notification privacy

You can select if you want to see health related information in your notifications or have it hidden.

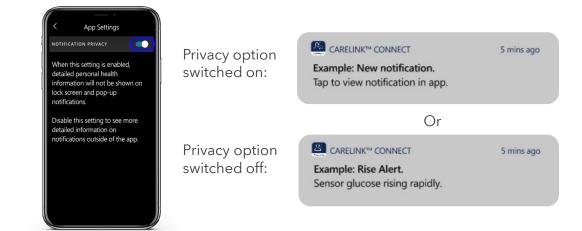

12050-122022 https://www.medtronic-diabetes.com.au/ Medtronic Australasia Pty Ltd, 2 Alma Road, Macquarie Park, NSW 2113, Australia. Tel: +61 2 9857 9000, Fax: +61 2 9889 5167, Toll Free: 1800 777 808

### Medtronic